## **Plotting graphs and adding grids to the background**

**pg 1 of 2**

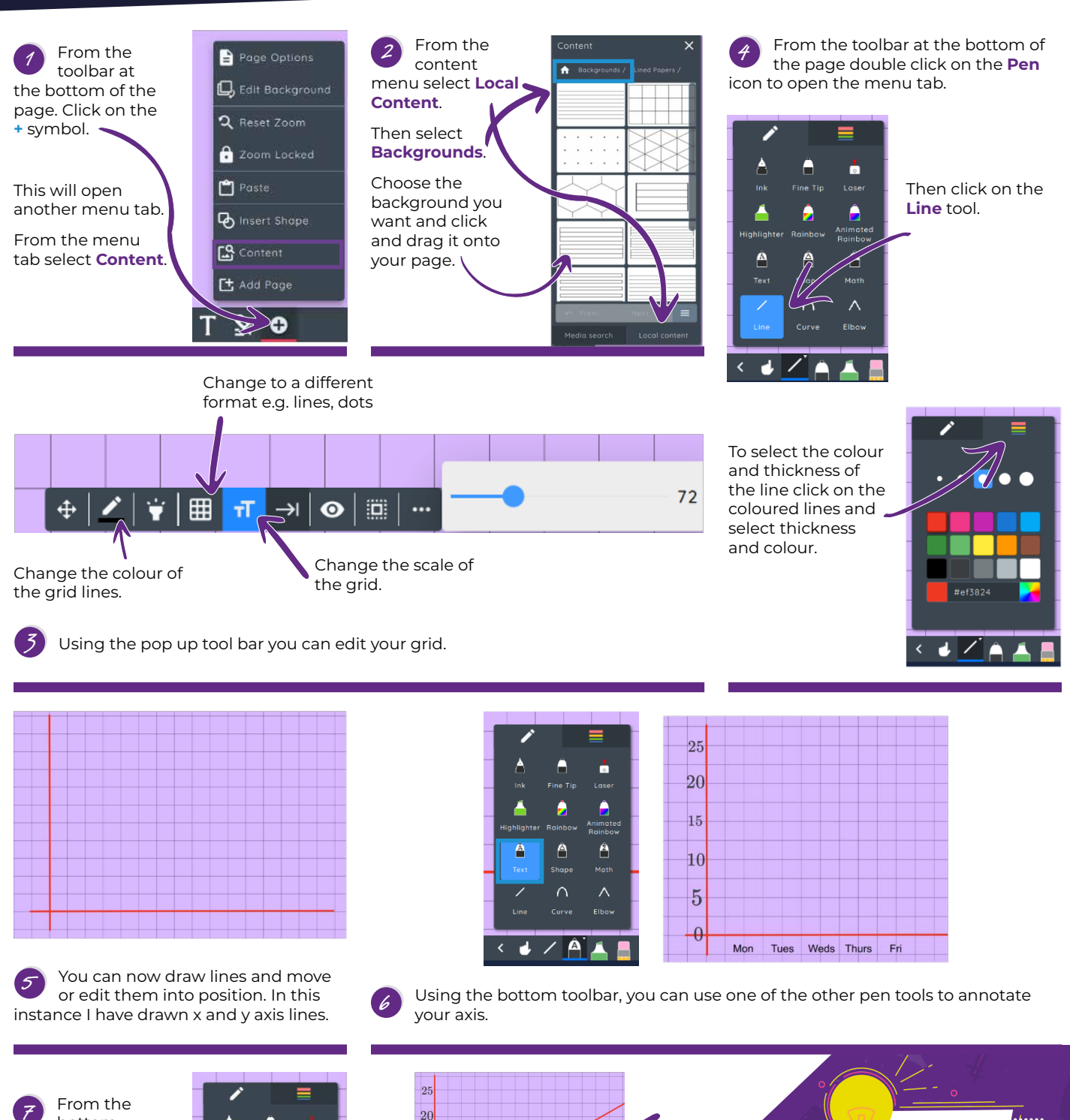

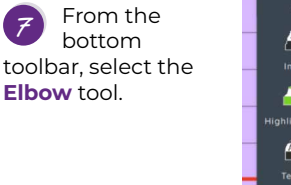

**Tip 10**

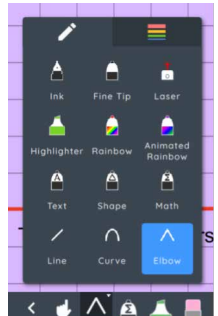

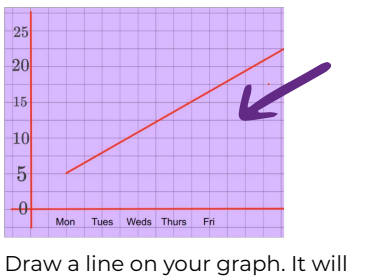

appear at first as a straight line. This is also the same if you chose the curve line. **8**

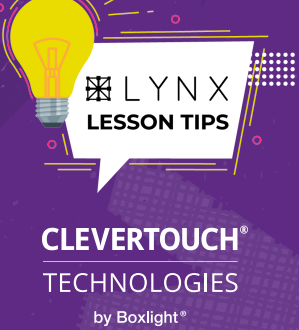

## **Plotting graphs and adding grids to the background**

**pg 2 of 2**

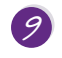

**Tip 10**

Using the **Finger Pointer** from the bottom tool bar select the line you created.

This time you will notice some green nodes and another floating tool bar.

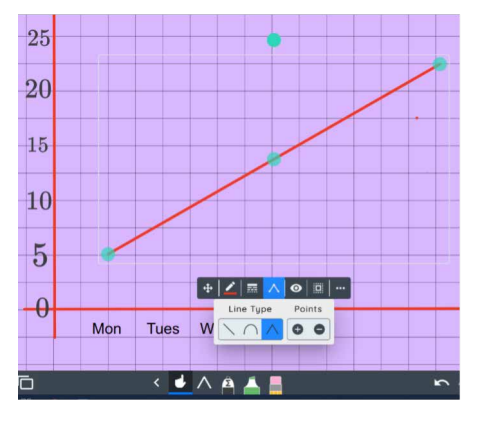

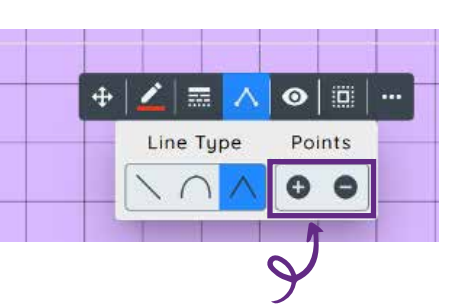

From the floating toolbar, select the **Line Type** icon. Another drop down menu will appear. You can then add or remove addition points. **10**

Using the green nodes on the line you can manipulate the line to create your graph. **11**

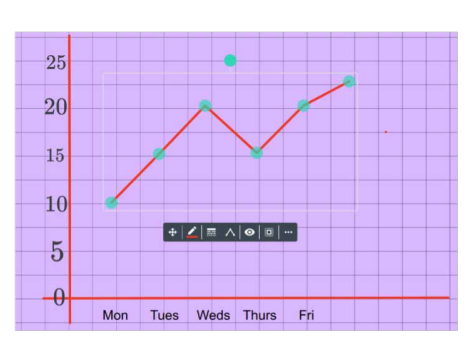

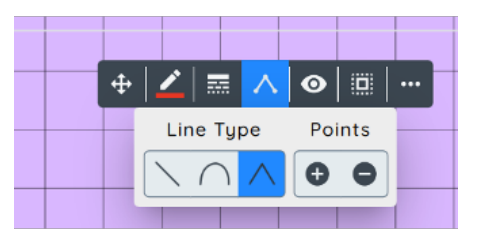

You can switch between the different line tools by selecting the line type and clicking on a different one. **12**

Using the method above I can continue to add or remove additional points to manipulate the graph. **13**

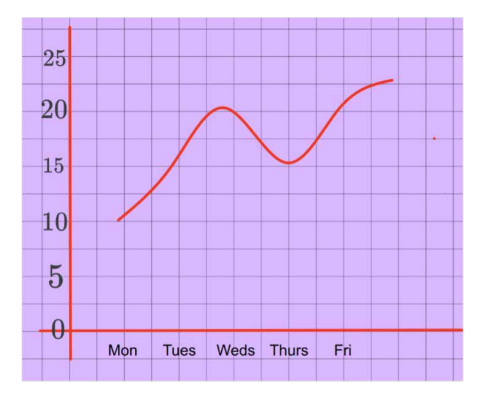

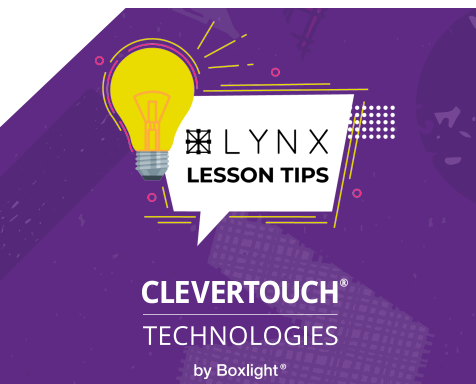